# Programming a New Unilateral Recipient with Naída CI Q70

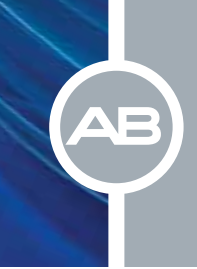

# $□$  Connect the Recipient's Equipment and Open SoundWave™ (Version 2.2 or later)

# $\square$  Create the Patient File

- Select New in the Action Pane, enter the required information, and select OK
- The Implants Window will open. Select New, enter the required information, and select OK

Note: The New Implant Window will appear when the headpiece is placed on the recipient.

# $\square$  Condition Electrodes

- Select the Impedances Tab and then click on Condition Right or Condition Left in the Action Pane
- Alternatively, select Run Conditioning from the implant icon in the Fitting Hardware Task Group

Note: Impedances run by default when communication is established between the recipient file and the implant, and following Conditioning.

# $\square$  Create Programs

- Go to the Programs Tab
- Select New Right or New Left in the Action Pane
- Select the Mic Source for use with Naída CI Q70 (Naída CI)
	- Mic Source is found next to the Naída CI icon in the ribbon bar

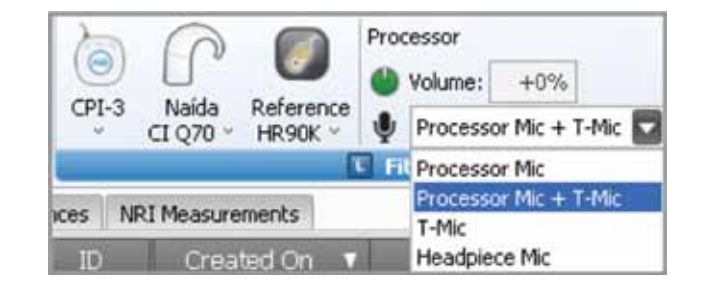

Note: The Mic Source setting in the ribbon bar is not saved to the program.

- T-Mic™ is recommended for everyday use

- Select a Strategy. Consider using the HiRes™ Optima sound processing\* strategy for optimal battery life
- Change Audio Mixing to Mic Only to create an everyday program
- Set M levels with Live Speech, Speech Burst™, or Tone Burst stimulation
- Optimize the program based on recipient feedback
- Save and Close the program

#### $\square$  Consider creating an UltraZoom program

- Copy the program created for everyday use with Naída CI sound processors
- Change Mic Mode to UltraZoom

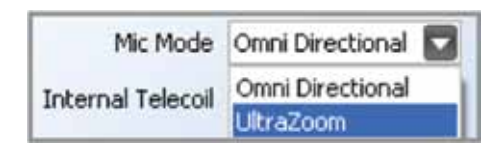

#### • Save and Close the program

Note: UltraZoom is designed to focus on sound in front of the listener for improved speech understanding in noise. ClearVoice™\* is still recommended for everyday listening in dynamic environments and can be used in conjunction with the UltraZoom feature.

#### $\square$  Create a telecoil program, if desired

- Copy the program created for everyday use with Naída CI sound processor
- Change Audio Mixing to a setting that includes an Aux input, for example 50/50 Mic/Aux
- Change Internal Telecoil to On
- Optimize the program based on recipient feedback
- Save and Close the program

#### □ Initialize Naída CI

#### $\square$  Place the desired program(s) into the program slot(s)

- Up to five programs can be downloaded into Naída CI sound processors.
- A recipient does not have to have all five program slots filled. The number of programs in Naída CI will be based on the number of programs downloaded to the processor. There will be no empty program slots
- UltraZoom and telecoil programs are not recommended for everyday use; therefore, it is not recommended that either type of program be placed in program slot 1

#### $\square$  Manage internal alarms for Naída CI

- Demo internal alarms, if desired
	- Turn on stimulation from the program slot drop-down menu

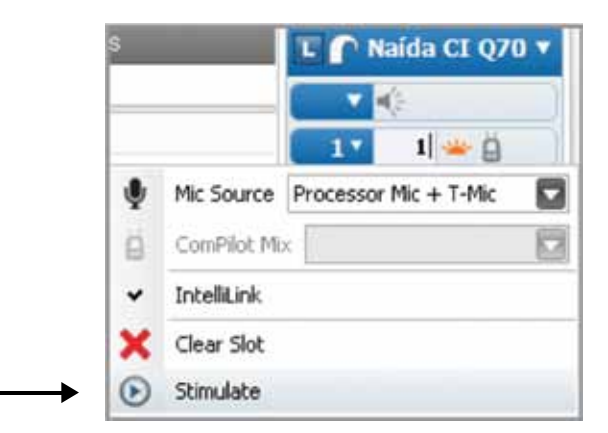

- Demo Internal Alarm is found in the drop-down menu to the left of the internal alarm icon

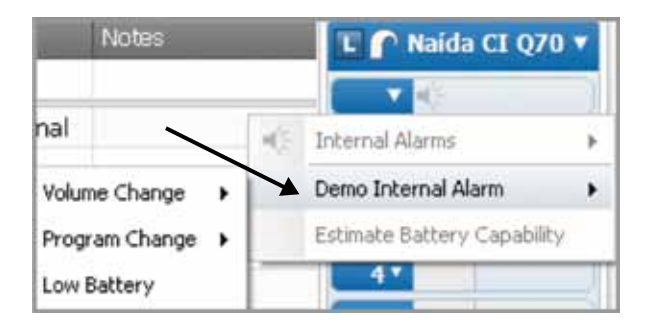

- Enable internal alarms, if desired
	- Internal alarms are disabled by default
	- Click on the internal alarm icon to enable

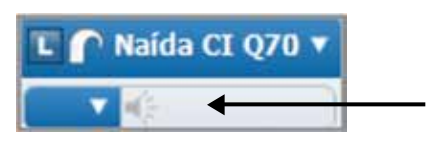

- The internal alarm icon will turn orange to indicate that internal alarms are enabled

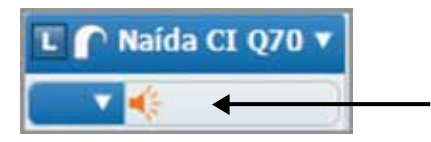

- When internal alarms are enabled, the recipient will hear unique alarms to indicate volume change, program change, and low battery. Each alarm setting can be enabled/disabled individually
- The internal alarm setting applies to all programs in Naída CI sound processors
- Edit internal alarm settings, if desired
	- Internal alarm settings are found in the drop-down menu to the left of the internal alarm icon. Internal alarms must be enabled to access the internal alarm settings
	- Intensity and Frequency options are available
- Select from Soft, Medium, and Loud for internal alarm intensity. Medium is the default setting
- Select from Low, Medium, and High for internal alarm frequency. Medium is the default setting

 $\square$  Manage program slot-specific settings in the processor pane

- Disable/enable the processor LED, as desired
	- The Naída CI LED is enabled in each program slot by default
	- Click on the LED icon in each program slot to disable

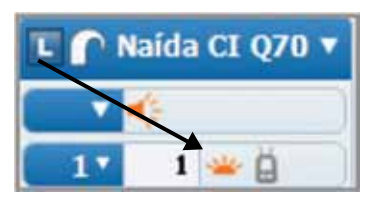

- Consider activating the ComPilot in all program slots if the recipient has a ComPilot accessory
	- Click on the ComPilot icon in each program slot to enable

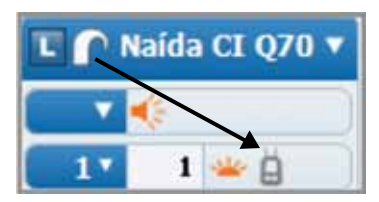

 $\square$  Manage program slot-specific settings in the drop-down for each program

- Select the Mic Source for each program in the program slot drop-down menu
	- T-Mic™ is recommended for everyday use

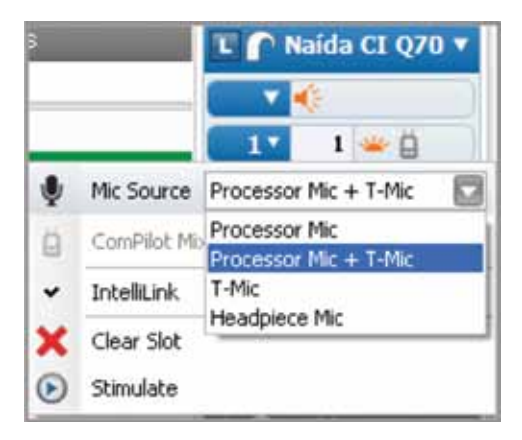

- Mic Source cannot be selected for an UltraZoom™ program as it is automatically set to Processor Mic

- Select the ComPilot Mix for each program in which ComPilot is enabled
	- 50% is the default ComPilot mix setting

# $\square$  Estimate battery capability, if desired

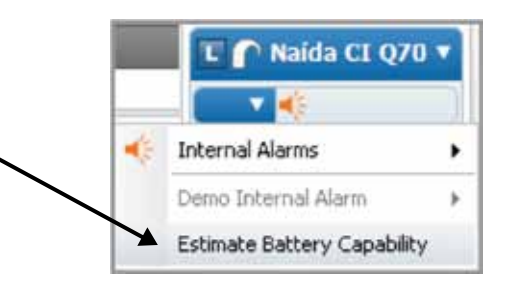

- Battery estimation is found in the drop-down menu to the left of the internal alarm icon
- Click on Estimate Battery Capability and a chart will be generated that estimates battery life for zinc air and PowerCel battery options available with Naída CI sound processors

Note: Naída CI must be locked to the implant in order to estimate battery capability.

# $\square$  Select Download to load all programs and settings into Naída CI

Note: Programs can be downloaded to a back-up sound processor by using the Visit History tab: click, drag, and drop a Visit History record onto the Processor Pane.

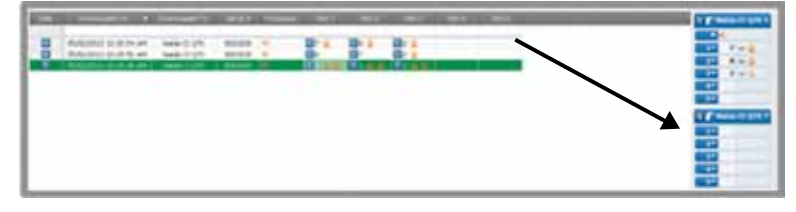